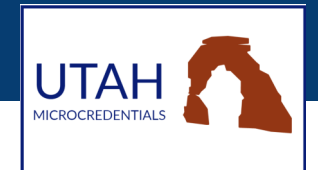

Although you should be able to upload video with your Utah Microcredentials submission, there are times when video will not upload. If that happens, use the following workaround:

- 1. Save the video in a drive, such as your Google Drive or OneDrive.
- 2. Click on the video settings and make sure that the video permission is set as "anyone with the link can view."
- 3. Copy the link to the video (not the link to your drive, but the link to that specific video).
- 4. Paste the link onto a document, such as a Word file.
- 5. Save the Word file and upload it in MIDAS as your video evidence. The reviewer will be able to access your video link.